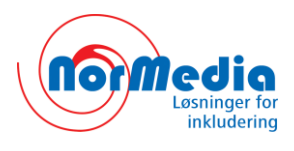

# **Installasjon av Communicate In Print v.2.8.**

**Communicate: In Print** (*På Trykk*) leveres med ca. 3.000 nye WLS – Widgit Lese og Skrive symboler, som lagres i spesialarkiver for å kunne hentes raskere. Et nytt ressursstyrings program **Wordlist Manager** er utviklet for å lage ordlister med de nye symbolene.

*Instruks for å installere og produktstøtte for Wordlist Manager og en 21 dagers prøveversjon (uten tale) av den nye SymWriter (etterfølgeren til Skrive med Bilder) er tilgjengelig via installasjonen: Se "CWM Support Install Demo CSW til CIP.pdf" filen i Installation Guides mappenpå CD-en.*

#### **Før installasjonen**

#### **Forsikre deg om at du har fulle administrator rettigheter på datamaskinen**

Du må ha administratorrettigheter for å installere ny programvare. Nesten alle hjemmebrukere er administratorer av datamaskinen som standard, men på for eksempel et skolenettverk må du kanskje spørre dataansvarlig om å installere programvare.

#### **Kontroller at du har nok diskplass og en kraftig nok maskin**

Minstekravet for å bruke programmet er 1 Gb prosessor og min. 512 MB RAM. En komplett installasjon av "In Print" krever rundt 500 MB diskplass.

### **Installasjon av In Print**

Logg inn med Administrator rettigheter og sett inn In Print CD-en. Installasjonen starter automatisk. Hvis ikke, gå i CD-vinduet og klikk på **In Print 2/setup.msi.**

### **1. Startbildet**

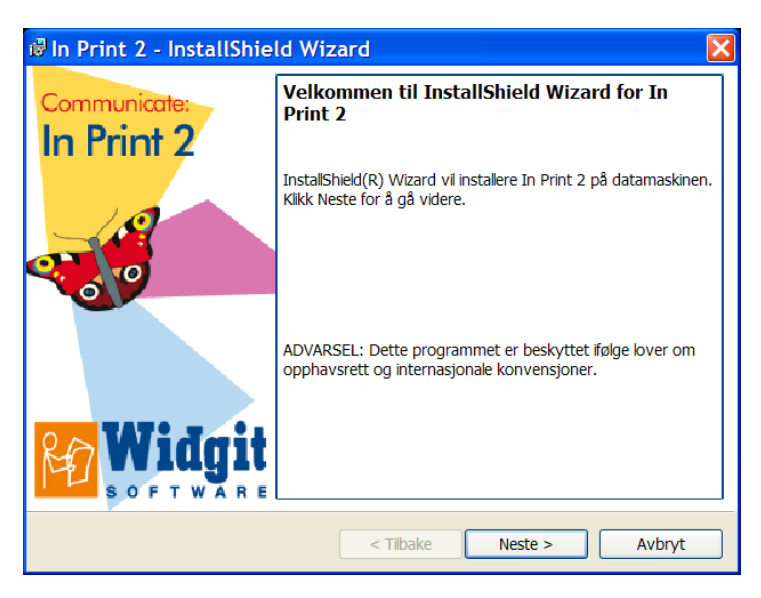

Når du setter inn CD-en starter installasjonen normalt automatisk.

Hvis ikke åpne CD vinduet og klikk på **Autorun** eller "**In Print 2**" ikonet.

Klikk på "Neste" knappen for å installere Communicate: In Print 2 programmet.

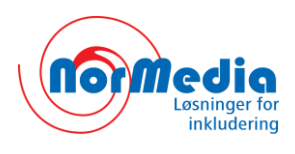

### **2. Registrering**

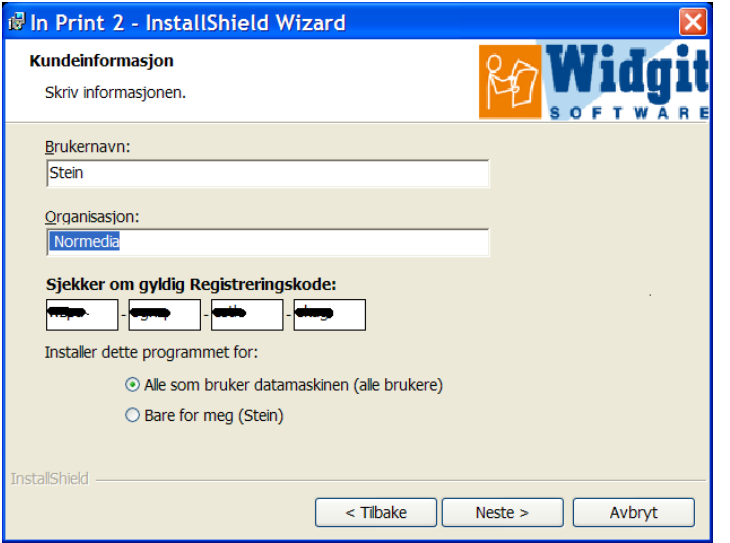

Registrer bruker og stedsnavn.

*Lisensnummeret* finner du i «In Print 2" pakken med CD-en.

Ta vare på lisensnummeret på et trygt sted.

### **3. Installasjonsvalg**

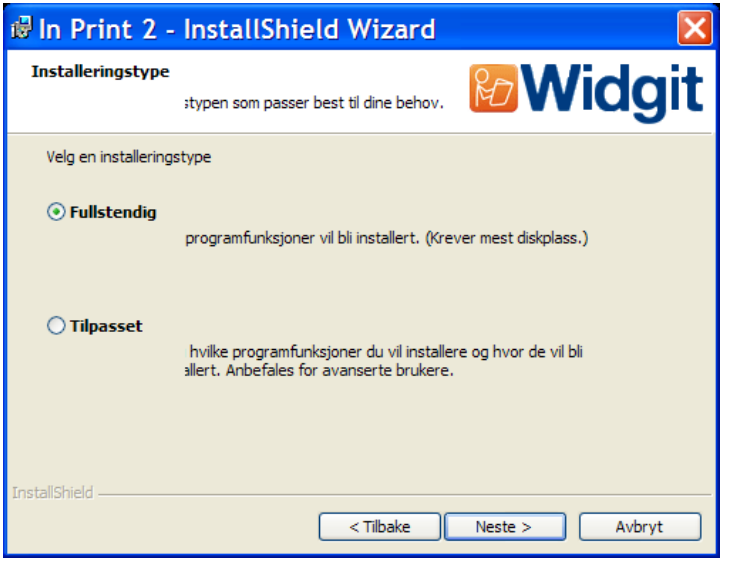

Velg den installasjonstypen som passer deg best.

For de fleste brukere er en **Full** installasjon det beste alternativet. Klikk på "Neste" og gå til neste trinn.

Hvis du har spesielle krav (f.eks. at du allerede har en Tekst-til-tale motor og ikke ønsker å inkludere en ny ved installasjonen), eller hvis du selv ønsker å velge mappene der programmet skal installeres, klikker du på **Tilpasset**.

En egendefinert installasjon lar deg velge om og hvor mapper skal installeres, og hvilke snarveier som blir opprettet. Du kan også velge om du vil installere tekst-til-tale stemmen som følger med programmet.

Hvis du velger å ikke installere symbolressursene, de delte ressursene eller "Widgit Bilder" må disse ev. allerede finnes på datamaskinen eller nettverket, og du må informere om hvor de er. Hvis du trenger mer informasjon om rettighetene som kreves for disse mappene kan du se i dokumentasjonsmappen på CD-en.

Når du er fornøyd med installasjonsvalgene kan du klikke på "Neste" for å fortsette.

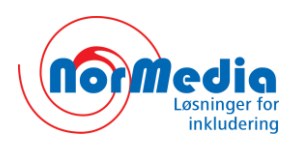

### **4. Installer filene**

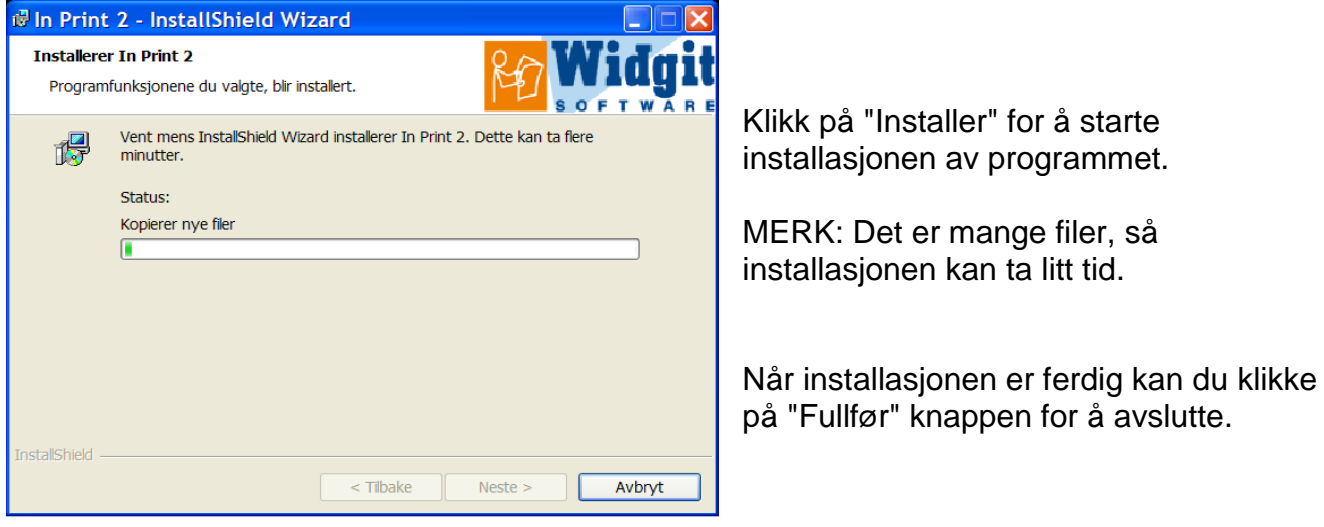

#### **5. Sjekk at installasjonen var vellykket**

Hvis du velger en tilpasset installasjon bør du bruke litt tid på å kontrollere at installasjonen var vellykket. Sjekk med disse enkle testene:

Logg deg på datamaskinen der "In Print 2" ble installert, som en bruker som skal bruke programmet. Klikk på programikonet i skrivebordet eller gå via Start menyen til (Widgit) In Print 2's snarvei for å starte programmet.

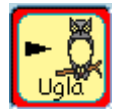

Lag en "tekst og symboler" boks ved å klikke en gang på "Fri tekst og symboler" knappen i den venstre verktøylinja, og klikk så en gang i dokumentområdet. Skriv en testsetning og se at symbolene vises over ordene du skriver.

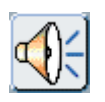

Klikk på "Tale" for å sjekke at tekst-til-tale fungerer.

Velg "Åpne Delt ..." fra "Fil"-menyen for å sjekke at brukeren har de rette tillatelsene for de delte ressursene. Vinduet som kommer opp skal vise "In Print Skriving" mappen med "Eksempler" og "Maler" mappene.

Åpne "Eksempler"-mappen, og velg en fil fra "Bøker for å skrive" mappen. Hvis filen åpner ok og du kan se både tekst og bilder har brukeren ok lesetilgang til de delte ressursene.

Hvis brukeren også skal kunne lage og redigere filer i det delte området, må du sjekke at de rette tillatelsene er ok ved å prøve å lagre filen du åpnet med et nytt navn – via "Lagre delt som ..." i "Fil"-menyen.

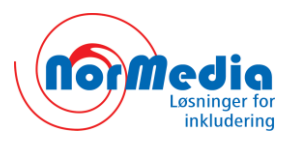

#### **Hvis du får advarsel om å avinstallere en eldre versjon bør du gjøre følgende:**

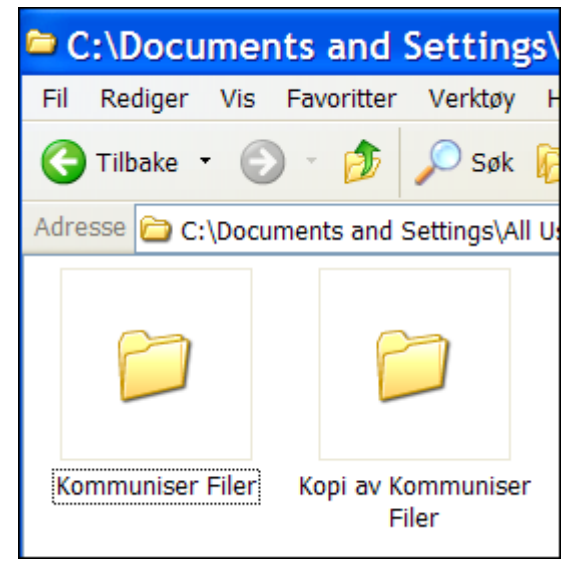

Hvis du har en eldre versjon av "In Print 2" ("På Trykk") må du avinstallere den FØR du installerer denne versjonen.

*Sørg for at arbeidet og filene dine er trygge ved å lage en kopi av den eksisterende "Kommuniser Filer" mappen.* 

"Kommuniser Filer" mappen befinner seg vanligvis i *Delte Dokumenter* mappen: "C: \ Documents and Settings \ All Users \ Dokumenter \ Widgit".

## **Avinstallering av In Print 2**

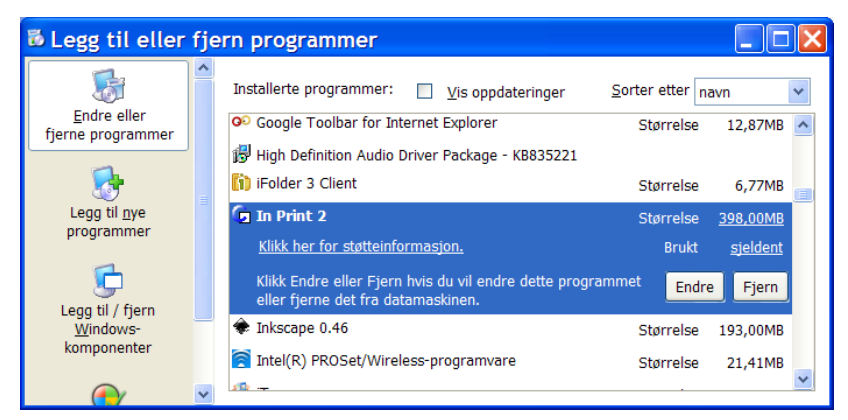

Windows XP:

Gå via **Start** til **Kontrollpanelet** og velg **Legg til / Fjern programmer**. Bla nedover og velg **In Print 2** og klikk på **Fjern** knappen.

Merk at det kan ta flere minutter å avinstallere alle filene.

#### Windows Vista:

Gå via **Start (Windows knappen)** til **Kontrollpanelet** og velg **Programmer og funksjoner**. Bla nedover og velg **In Print 2** og klikk på **Avinstaller**. Vær oppmerksom på at det kan ta flere minutter å avinstallere alle filene.

IKKE prøv å avinstallere ved å slette program mappen.

### **Ytterligere informasjon**

For mer informasjon eller hjelp vennligst kontakt NorMedias tekniske støtte på: telefon 66 915440, eller send en e-post til [kontakt@normedia.no,](mailto:kontakt@normedia.no) eller besøk våre nettsteder [www.normedia.no](http://www.normedia.no/) og [www.symboler.no.](http://www.symboler.no/)